### 広告登録時に必要な

# 各ファイル及びフォーマット

● 動画は登録されたファイルの音声·秒数がそのまま再生されます。 登録する動画が「TVCM 再利用等」の場合、不要な映像(捨てカット)があるとそれも一括再 生されます。必要な長さに再編集・再構成してください。

● 静止画を作成する場合、写真などは JPEG 形式、文章やイラストなどの細かいものは PNG 形 式が比較的きれいな画像になります。

#### ■ 静止画広告用画像

#### ※登録は必須です。

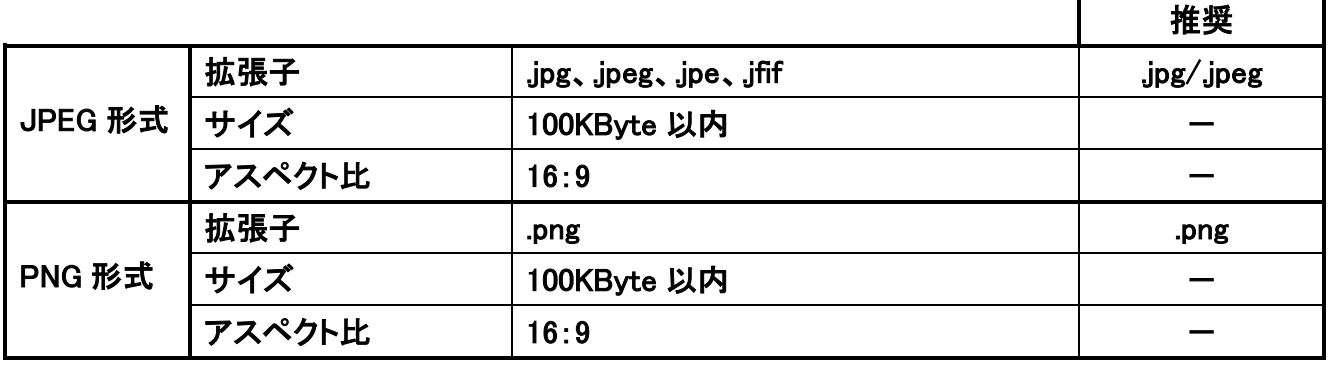

#### ■ サムネイル画像

#### ※管理画面で使います 必須です。

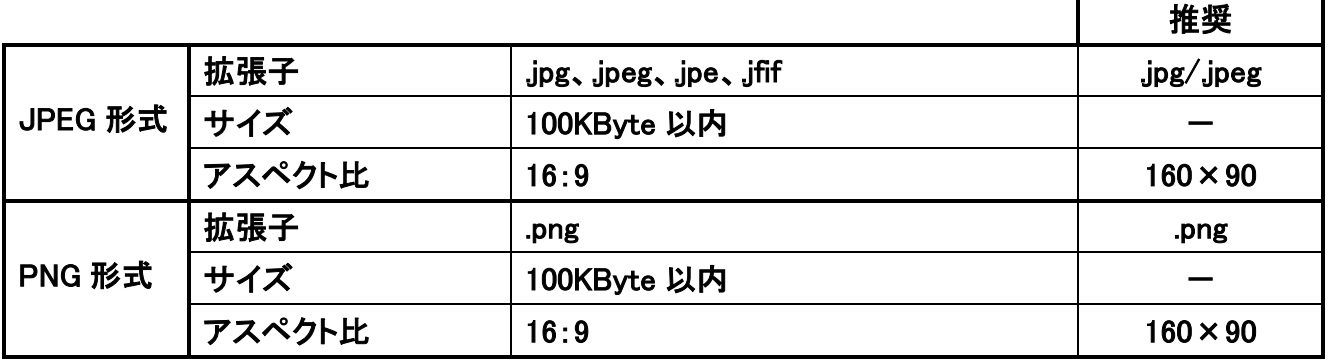

**■ 動画: MP4 ファイル** 

※動画を表示させる場合のみ必須です。必ず WebM ファイルと対で登録してください

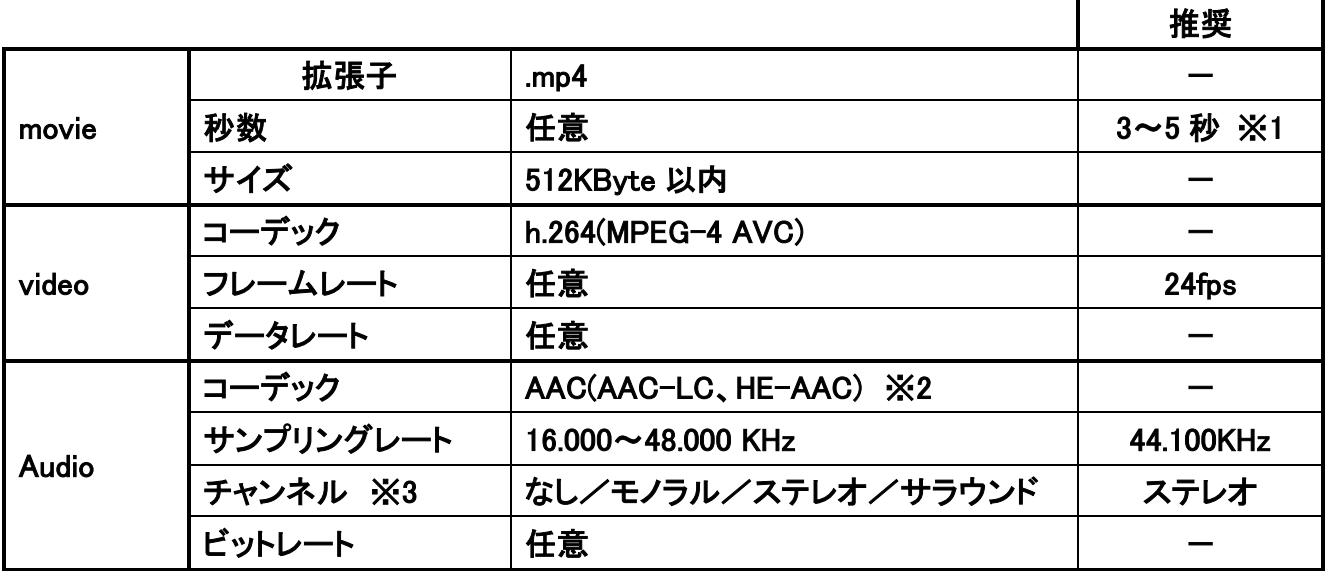

■ 動画: WebM ファイル

※動画を表示させる場合、MP4 ファイルと対で登録してください

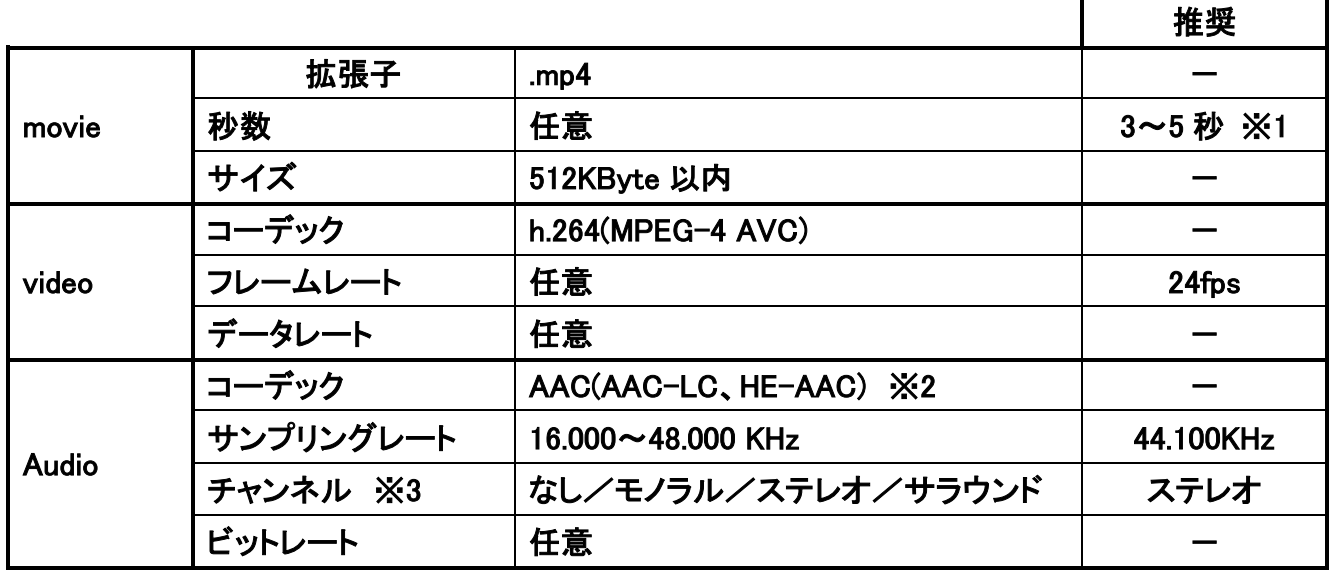

※1… 6 秒以上の動画も登録は可能です。ただし、その場合は動画の画質が低下、視聴者のス トレスや嫌悪感が増加する恐れがあります。

※2… コーデックソフト・編集ソフトにより AAC(LR)などの表記されるものもあります。

※3… プロパティでチャンネルが表記されない場合や 2channel などが表記さる場合は正しく再 生されない場合がありますので、アップロード前にご確認ください。確認方法に関しては 『MP4 の動画確認』または『WebM の動画確認』をご参照ください。

## MP4 の動画確認

#### ■ QuickTime Player での確認方法

推奨:QuickTime Player の最新版(Windows:7.7、Mac:7.6:2012 年 6 月現在)

#### 1. Player で動画を再生させる

エラーが出てファイルが開けない、音声を入れているが再生されない、動画が止まったまま動 かないなど、再生がきちんとされない場合動画のフォーマットに誤りがある可能性が高いので、 設定を見直してください。

### 2. ムービーインスペクタでの確認

メニューの『ウィンドウ』から『ムービーインスペクタを表示』を選択。 表示内容がファイルのフォーマットに沿っているかを確認。 特に音声のフォーマットについては下の図を参考にしてください。

### **↓オーディオなし**

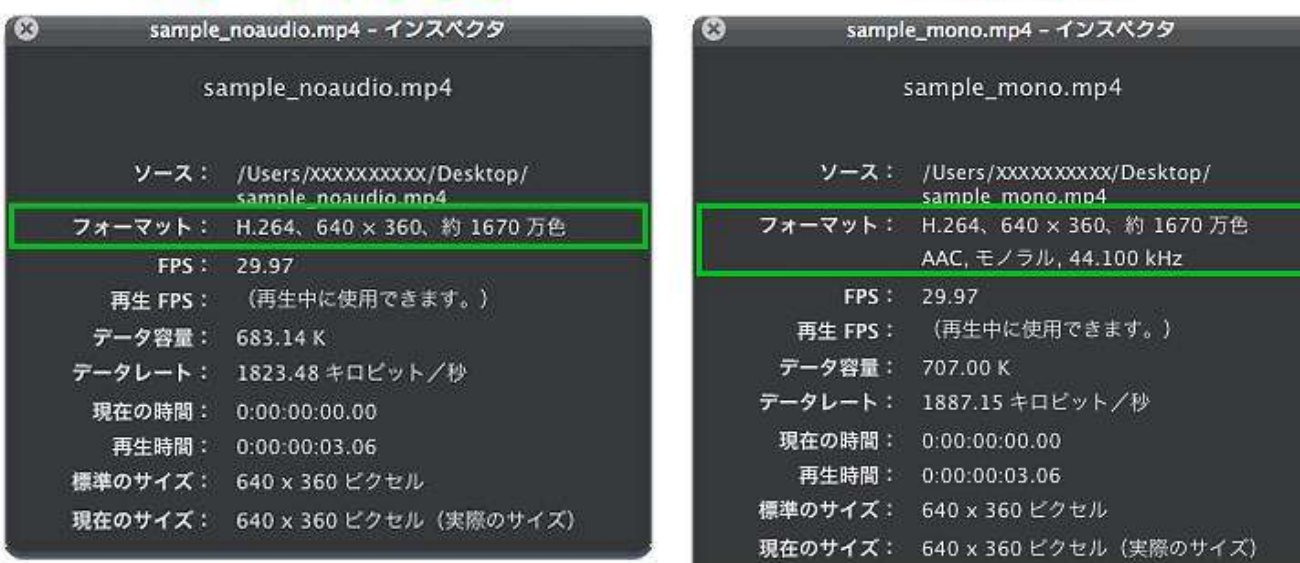

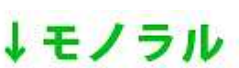

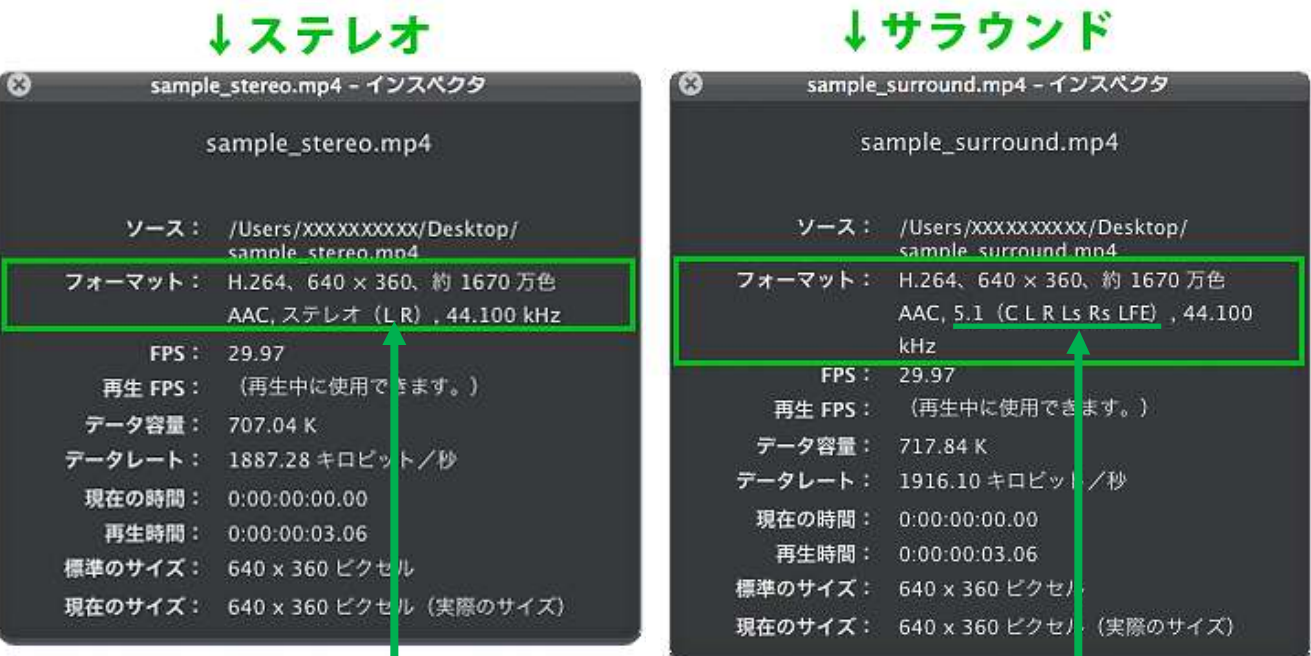

# ↓ダメな例

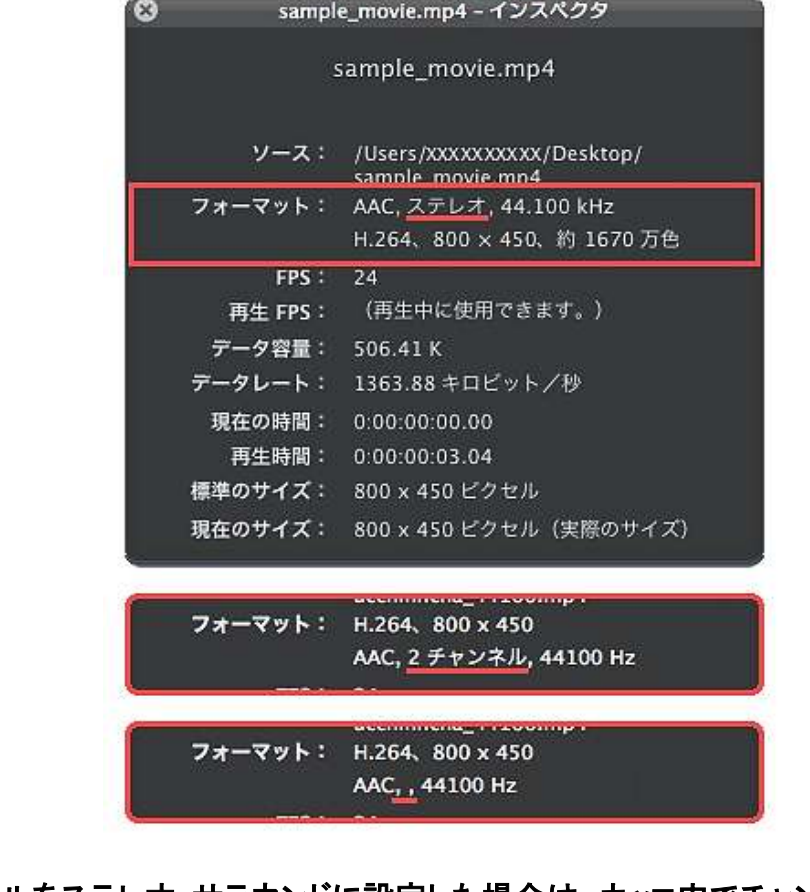

チャンネルをステレオ・サラウンドに設定した場合は、カッコ内でチャンネル情報まで表記され ていることが望ましい。

l

### ■ Windows7での確認方法

1. ファイルのプロパティから確認

ファイルを選択した状態で右クリックから『プロパティ』を選択、表示された Window の"詳細 タブ"をクリック。

表示内容がファイルのフォーマットに沿っているかを確認。 特に音声に関しては、下の図を参考にしてください。

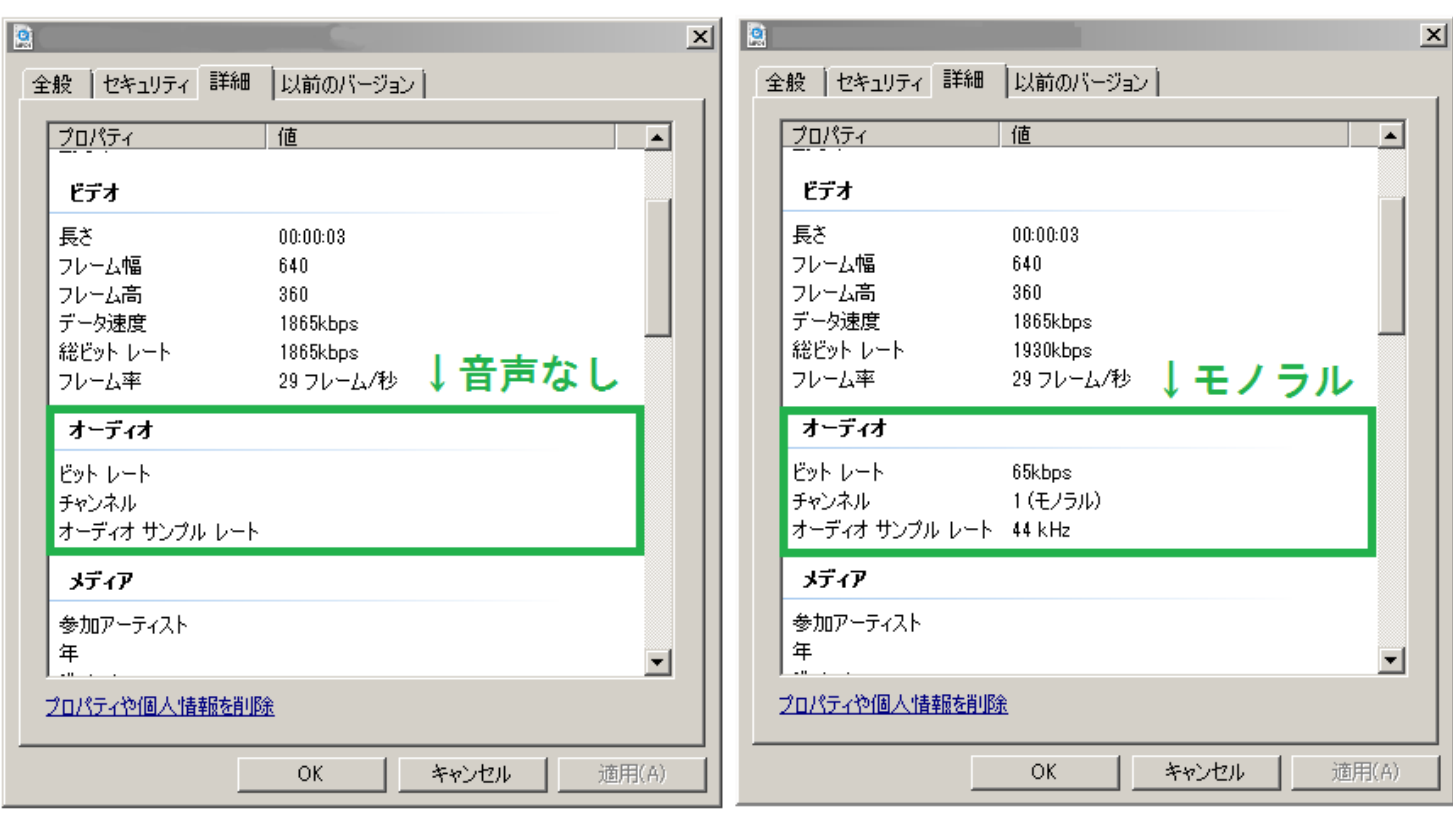

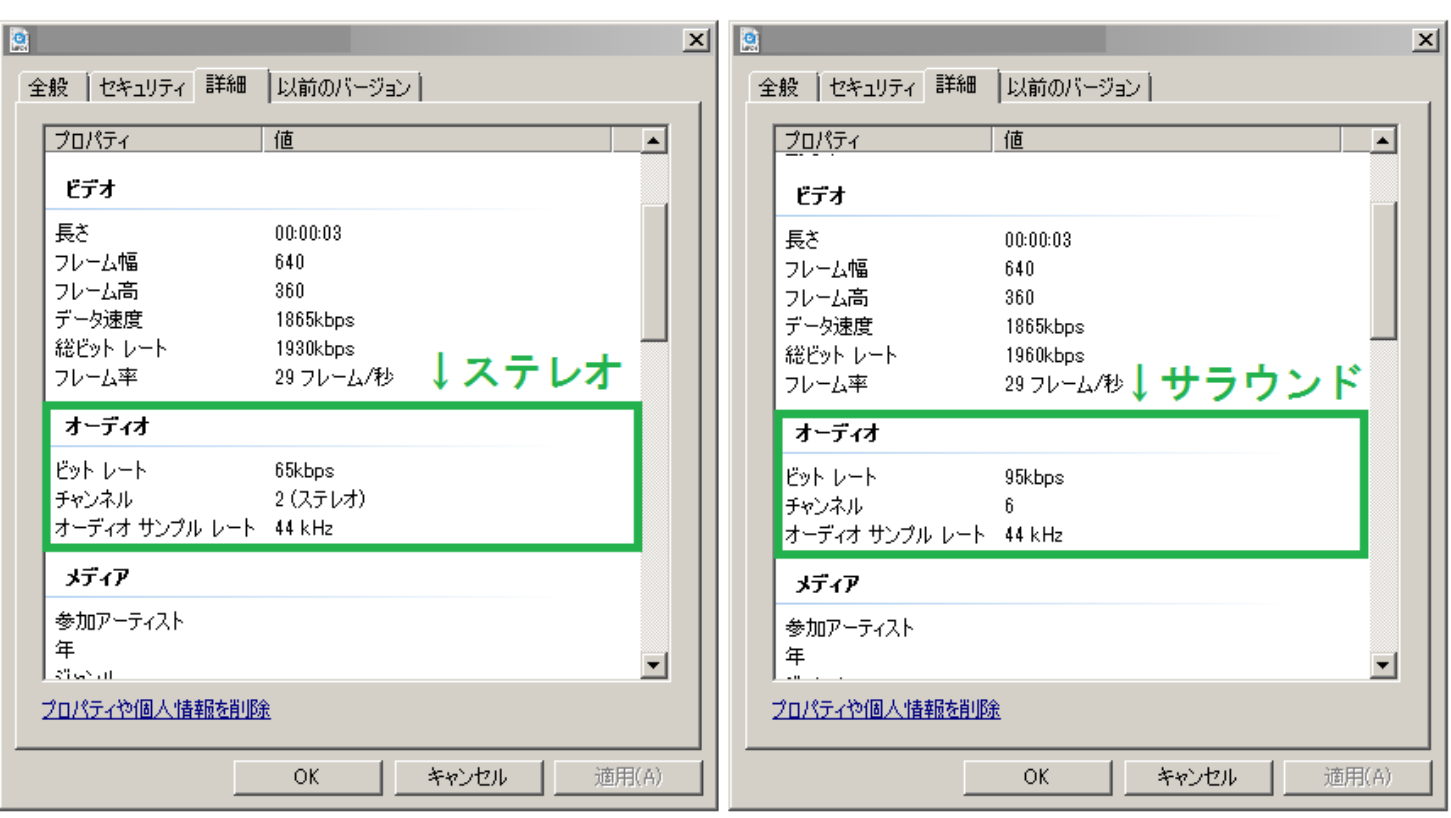

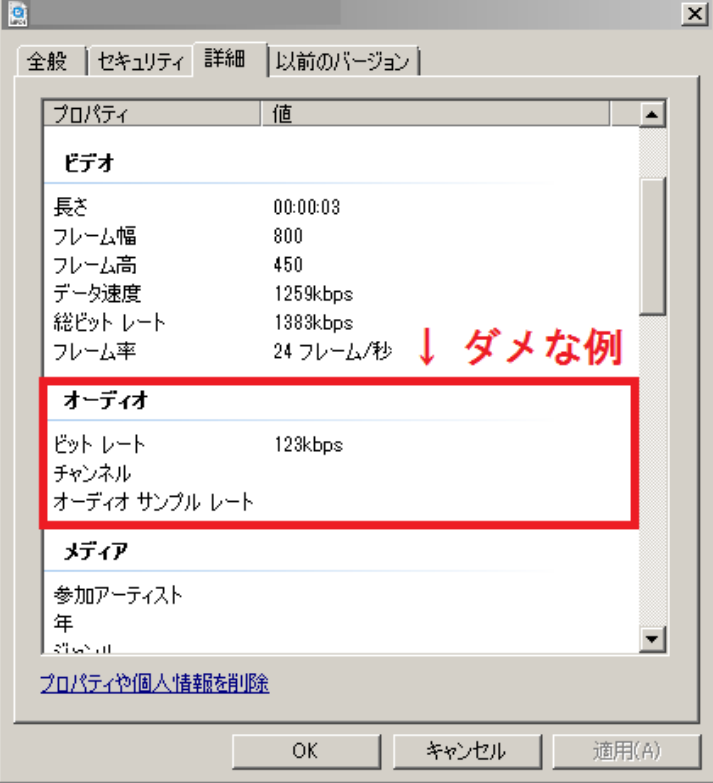

オーディオを設定している場合、すべての情報が埋まっていないとフォーマットに沿っていな い可能性があります。編集ソフトやコンバータの設定を見直してください。

- 2. IE9での確認
	- ① 動画ファイルを IE9の画面上にドラック&ドロップ ファイルが読み込まれない、音声を設定しているが再生されない、動画が止まったまま 動かないなど、再生がきちんとされない場合は動画のフォーマットに誤りがある可能性 が高いので、設定を見直してください。

※その他のブラウザでは、動画の形式判定が緩い場合または MP4 に対応していない 場合があります。ブラウザを利用して確認する場合は、必ず IE9での確認を行ってくだ さい。

# WebM の動画確認

### ■ ブラウザでの確認

- ① FireFox、Google Chrome の画面上に WebM ファイルをドラック&ドロップ ただし、システムの対象ブラウザ (http://www.detadeta.com/index.html#browser\_list)に記 載されているバージョンを利用してください。
- ② 動画が再生されるかを確認 ファイルが読み込まれない、音声を入れているが再生されない、動画が止まったまま動 かないなど、再生がきちんとされない場合は動画のフォーマットに誤りがある可能性が高いので、 設定を見直してください。